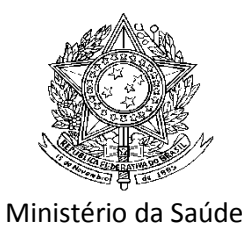

Secretaria de Vigilância em Saúde

Departamento de Vigilância em Saúde Ambiental e Saúde do Trabalhador

# Mapas Interativos de Saúde Ambiental: Principais Funções.

# **1. Introdução**

O Mapas Interativos de Saúde Ambiental é uma ferramenta geotecnológica, para a gestão e planejamento de políticas públicas, que permite aos usuários uma visualização espacial de indicadores, para tomadas de decisões e auxílio para relatórios e notas técnicas. Permite o usuário elaborar seus mapas dinamicamente, em tempo real, sem a necessidade de um técnico especializado.

O sistema roda em plataforma web necessitando apenas de um acesso a internet e um navegador (Firefox, Google Crome ou Internet Explorer) instalado no computador. O Mapas Interativos de Saúde Ambiental tem o melhor desempenho no navegador Firefox.

Por meio do Painel de Informações em Saúde Ambiental e Saúde do Trabalhador (PISAST), em www.saude.gov.br/svs/pisast é possível acessar o aplicativo. As imagens presentes nesse tutorial podem sofrer leves alterações, por atualizações do PISAST e de alguns indicadores, mas caso exista alteração de funcionalidade, este tutorial será atualizado.

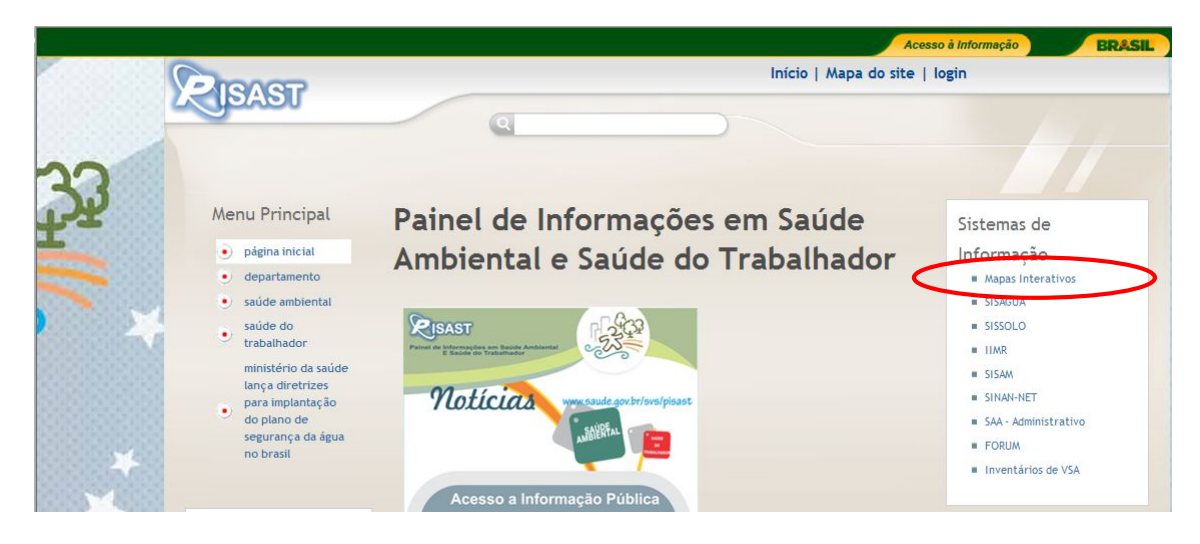

Enquanto o Mapas Interativos carrega, será exibida uma tela com alguns caracteres escritos, conforme a figura abaixo (o tempo de permanência dessa tela varia de acordo com a velocidade de cada conexão). ATENÇÃO! Essa tela não é erro, ela irá permanecer no Browser até que o aplicativo seja carregado.

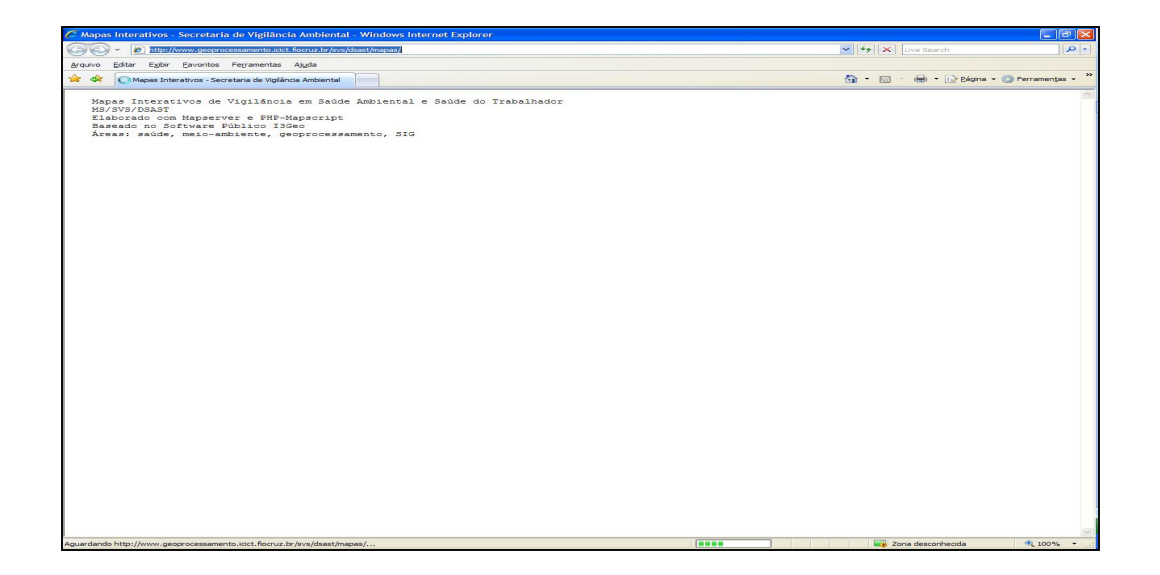

**Observação:** Em caso de problemas na inicialização, será exibida uma mensagem informando erro na inicialização ou tempo excedido para a operação. Nesse caso clique no botão atualizar do browser ou aperte a tecla F5 de seu teclado. Se o erro persistir, capture a tela de erro apertando a tecla "Print Screen" e depois "Ctrl + V" em um arquivo de Word, por exemplo, após esse procedimento encaminhe o arquivo para o e-mail da ASISAST (asisast@saude.gov.br) para analise do problema. As causas mais comuns para esse erro são velocidade ou instabilidade de conexão ou browser desatualizado.

# **2. Conhecendo o Mapas Interativos de Saúde Ambiental**

Quando o sistema iniciar, a tela acima será substituída por outra conforme demonstrado na figura abaixo.

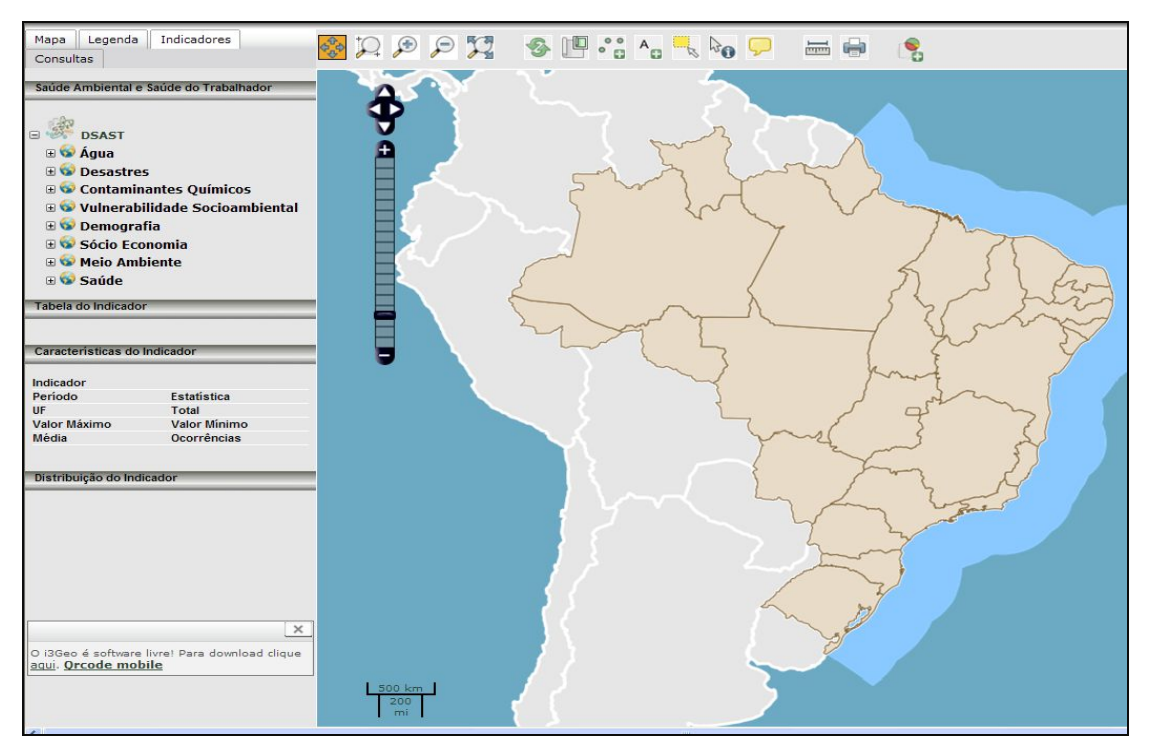

#### **2.1.Componentes da tela Inicial:**

Iremos apresentar aqui os componentes que compõem a tela inicial, para melhor entendimento, esses componentes serão explicados um a um no decorrer deste instrutivo.

A tela inicial é composta por:

- · Menu Lateral;
- Menu Superior;
- · Centro da Tela

#### Menu Lateral:

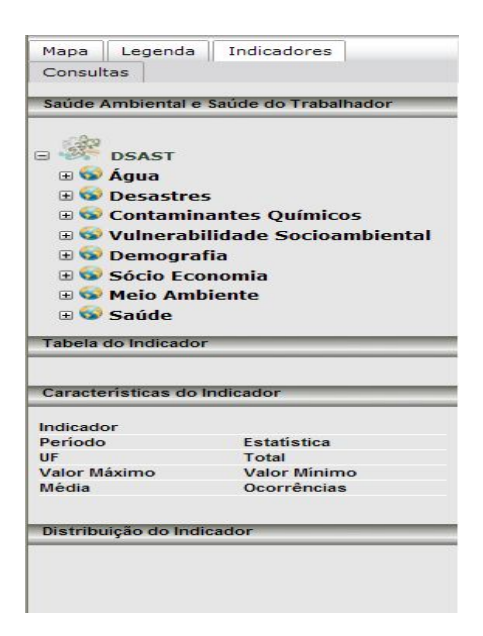

No menu lateral o usuário irá definir os parâmetros de sua consulta bem como definir a forma como sua pesquisa irá aparecer, nosso aplicativo apresenta o conjunto de temas e indicadores já na aba inicial do menu lateral, conforme visualizado na figura ao lado.

#### Menu Superior:

Neste menu o usuário encontrará ferramentas que o auxiliarão para que a exibição do mapa seja exatamente da forma em que deseja, ao passar com a seta guiada pelo mouse no ícone aparecerá a função e a forma de uso.

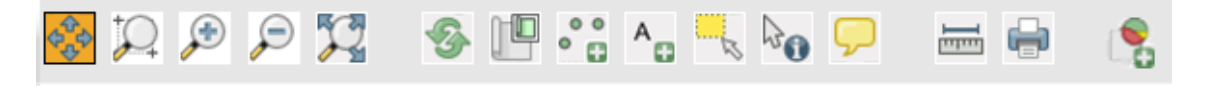

# Centro da Tela:

No centro da tela será exibido o resultado conforme os dados e formas selecionados.

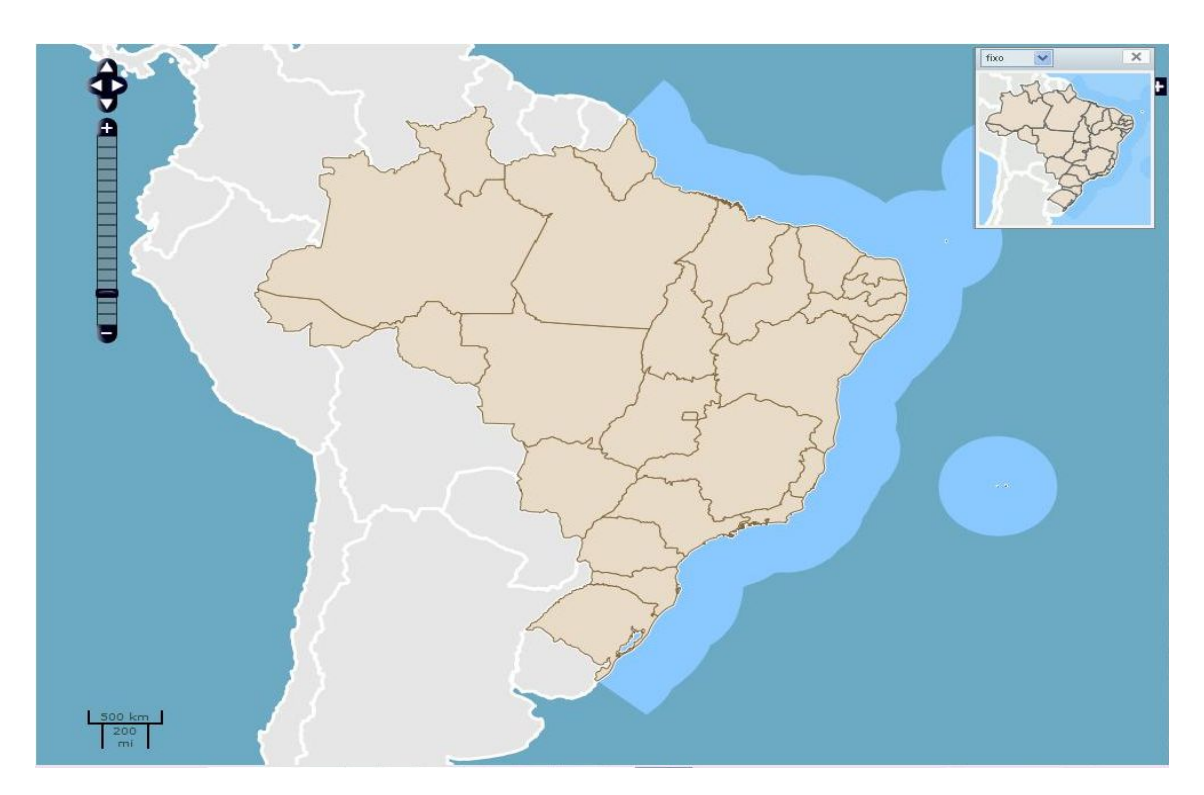

## **3. Detalhando o Mapas Interativos**

## **3.1.Menu Lateral**

#### Aba Indicadores:

Nesta aba o usuário irá encontrar os indicadores disponíveis para sua consulta e posterior geração do mapa. Para começar a utilizar o aplicativo antes de tudo é necessário definir o indicador que se quer pesquisar. Dê um clique no  $\blacksquare$  ao lado do indicador desejado. Conforme a figura.

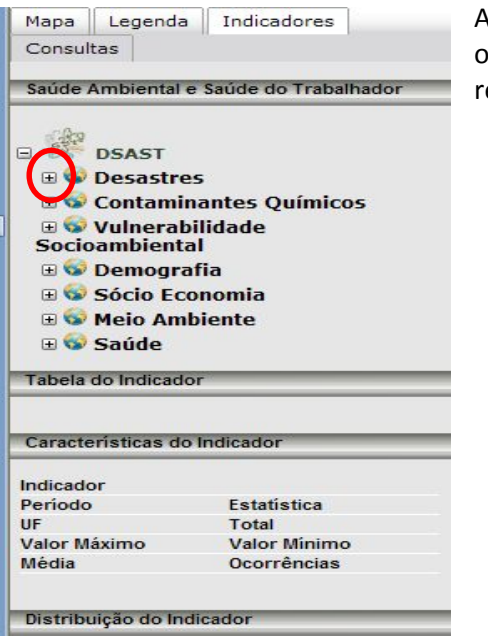

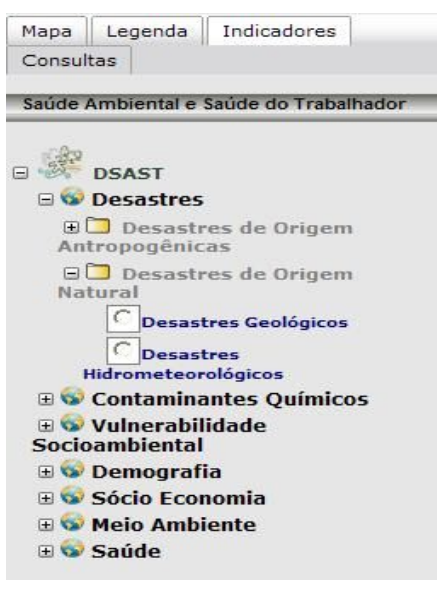

Após o clique no  $\blacksquare$  do indicador selecionado, outras opções estarão disponíveis para a seleção, no intuito de efinar a pesquisa de interesse.

Novamente clicando no  $\blacksquare$  da subárea de interesse.

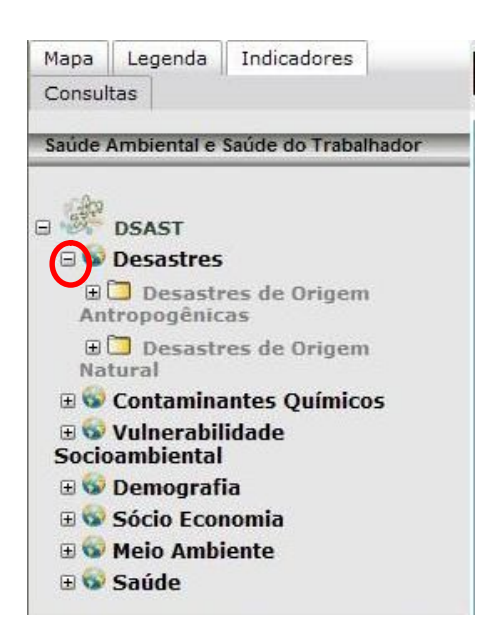

Após a seleção, aparecerá no menu lateral uma ou mais opções de acordo com sua seleção, para ser escolhida. Pode-se escolher apenas uma por vez. Clique na opção desejada.

Quando as opções de pesquisa do indicador forem selecionadas, a janela Filtros e Classificação estará disponível com as opções de pesquisa. Esses filtros irão aparecer um de cada vez, na tela central, a medida do preenchimento do mesmo. Após a seleção clique na opção próximo no canto inferior direito da janela para iniciar os novos filtros e classificação, conforme detalhado nas figuras abaixo.

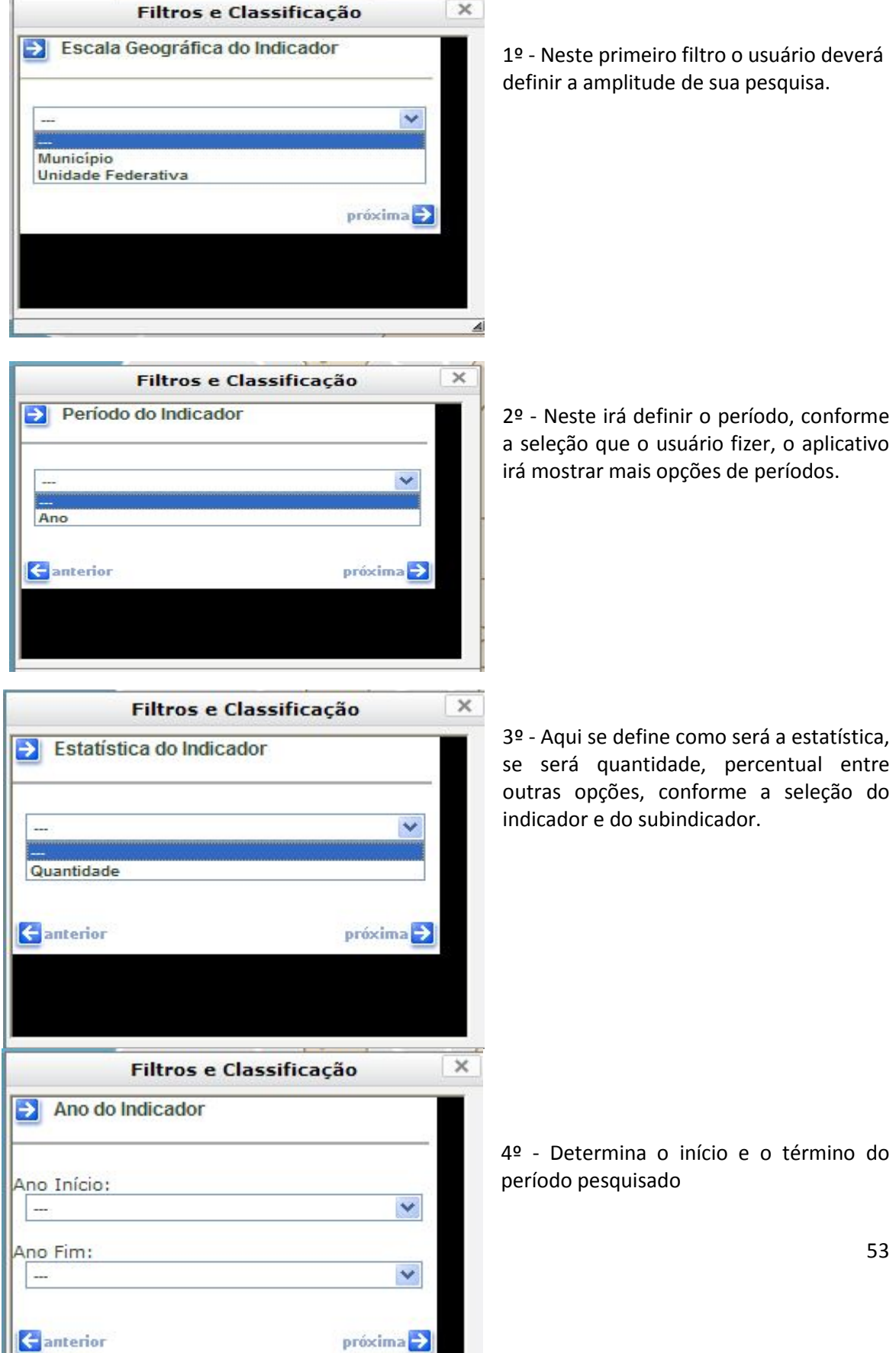

н

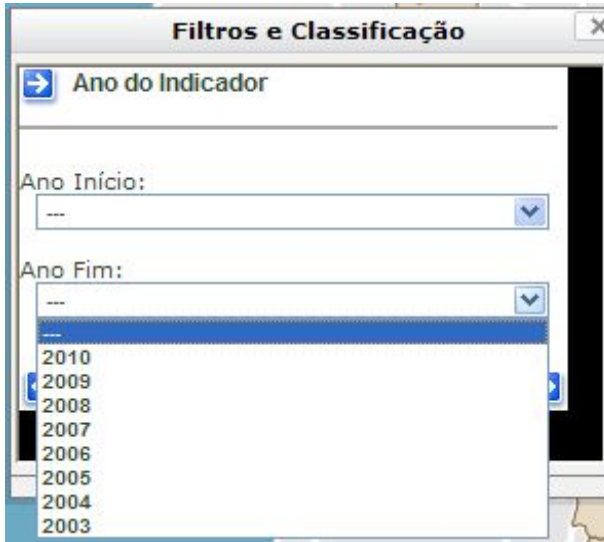

5º - Selecione o início do período. Em seguida selecione o período final.

Após escolher os dados que irão compor o mapa, estarão disponíveis filtros com opções de visualização desse mapa.

O primeiro deve-se escolher como estará a classificação do mapa conforme a figura abaixo.

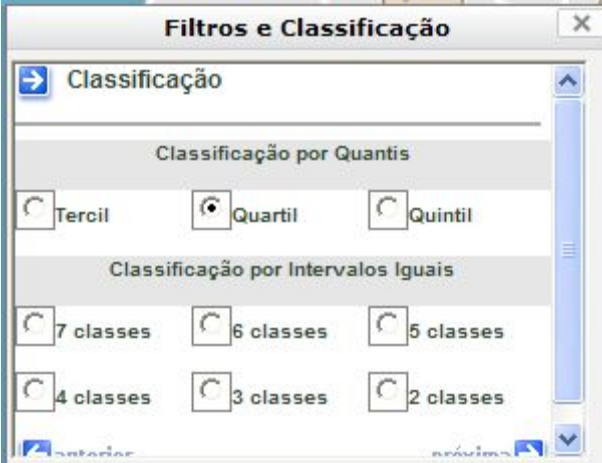

Na classificação irão aparecer diversas opções. Nesse ponto é onde escolheremos em quantas partes serão realizadas as divisões no resultado final do mapa.

#### **Importante:**

*Tercil*: divide a área de uma distribuição de frequência em domínios de áreas iguais a múltiplos inteiros de um terço da área total.

*Quartil*: é qualquer um dos três valores que divide o conjunto ordenado de dados em quatro partes iguais, e assim cada parte representa 1/4 da amostra.

*Quintil*: é qualquer um dos valores de uma variável que divide o seu conjunto ordenado em cinco partes iguais. Quando o usuário escolhe por classes, o Mapas Interativos irá dividir o resultado da pesquisa igualmente pelo número de classes escolhida.

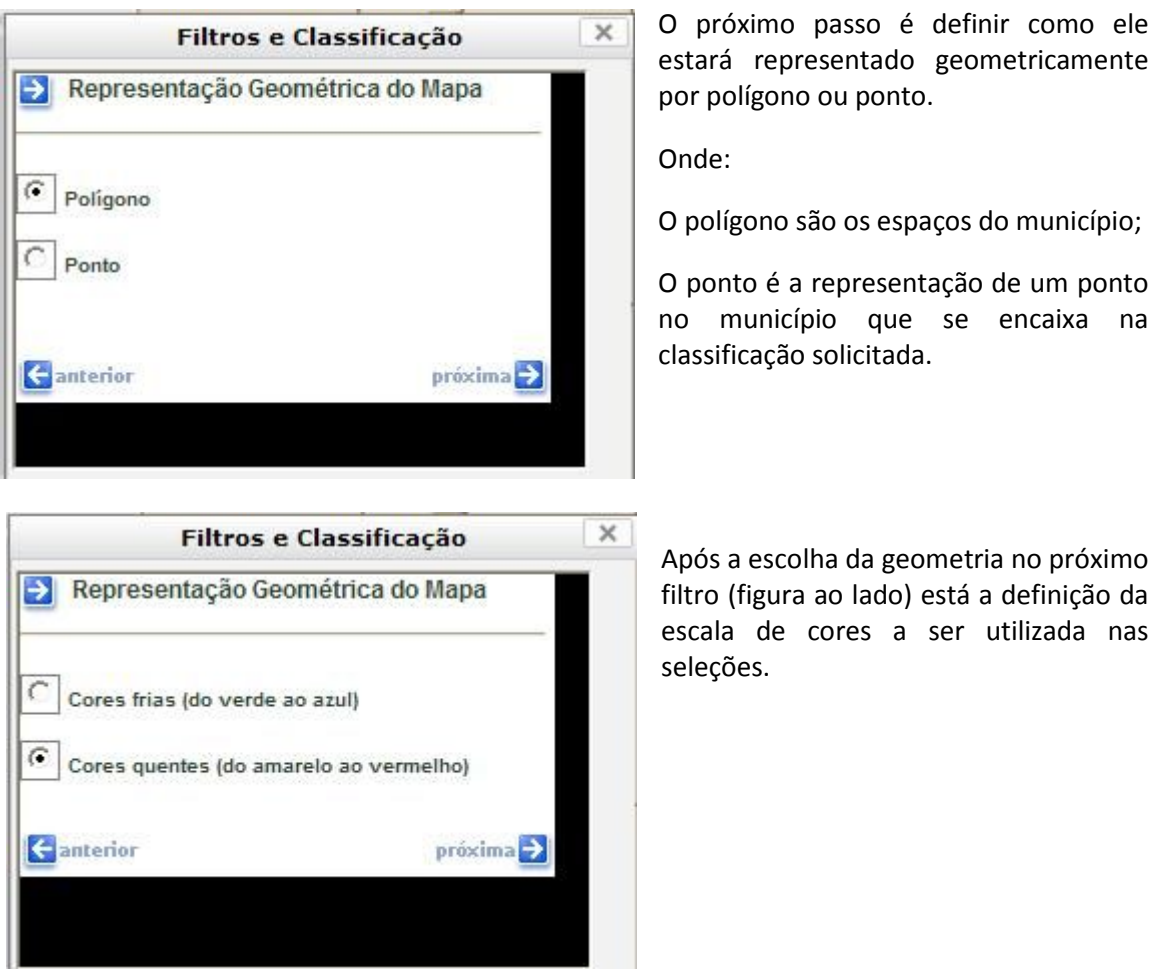

No último passo para a geração do mapa, teremos a opção entre gerar a representação de um estado especifico ou do Brasil todo. Para selecionar um Estado especifico selecione a UF e clique em Gerar Mapa. Para selecionar Brasil é só clicar em Gerar Mapa.

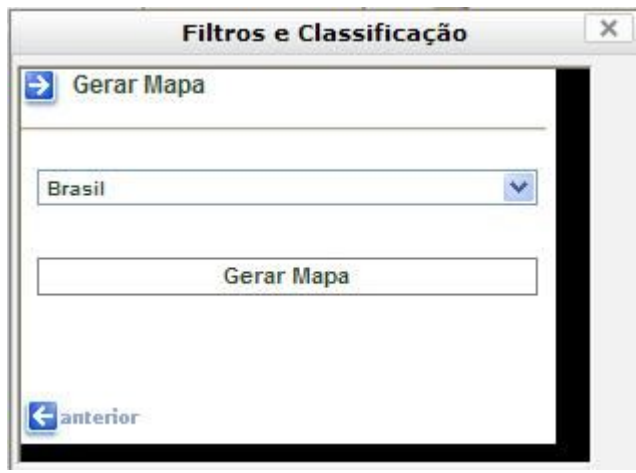

O mapa será gerado de acordo com suas opções, conforme o exemplo abaixo.

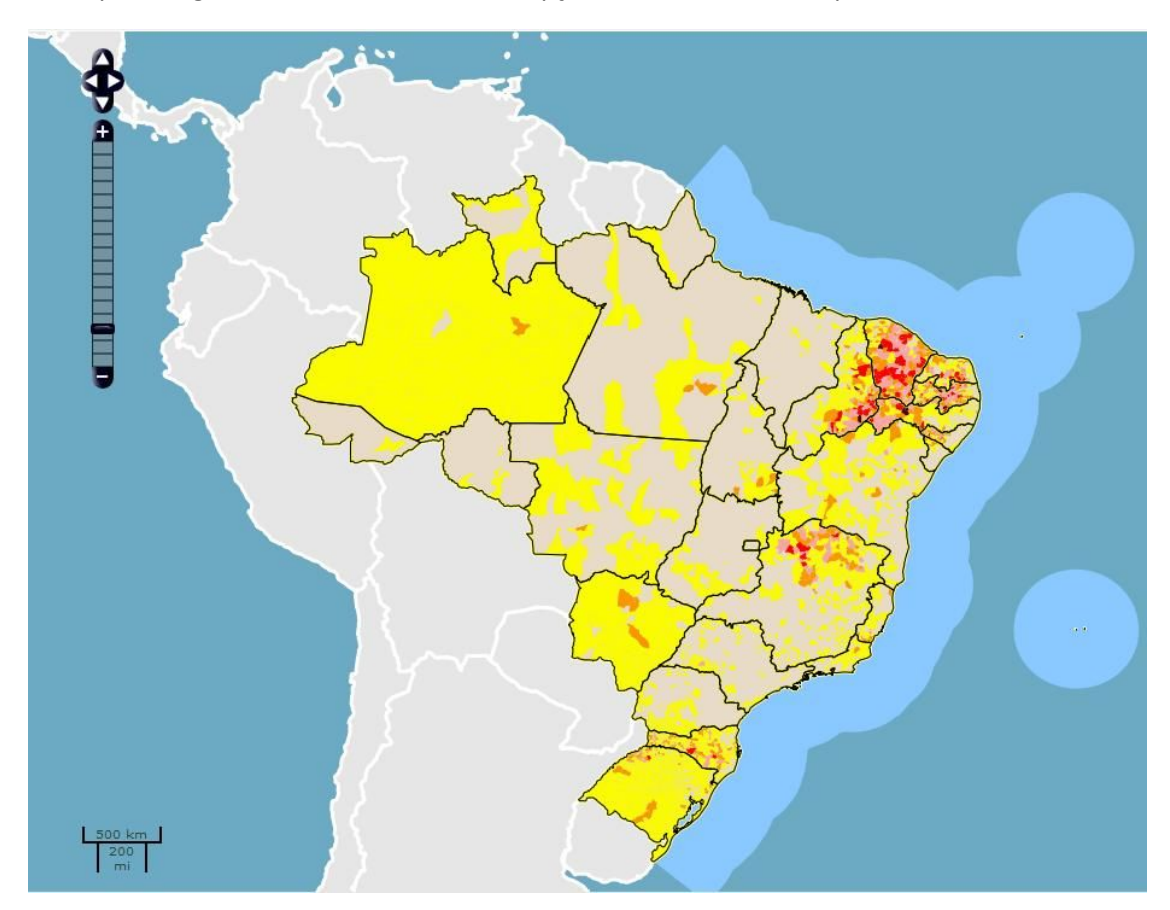

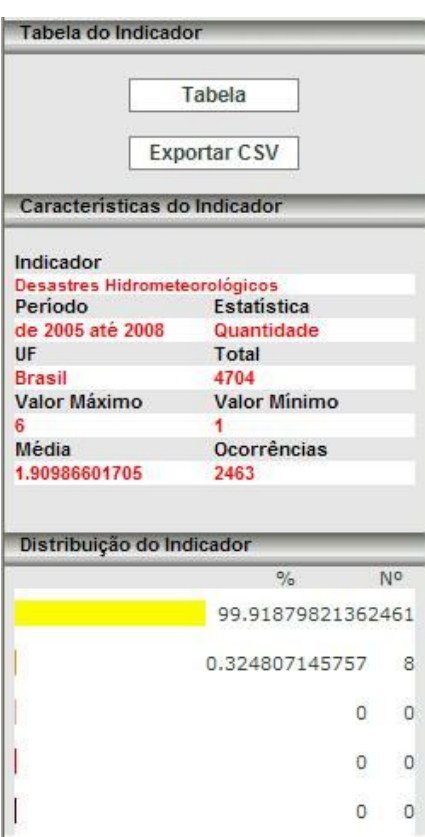

Após gerar o mapa, o menu lateral apresentará as características do indicador, conforme opções de seleção.

## **Dica**:

Ao clicar em Tabela, na aba "tabela do Indicador", o aplicativo irá disponibilizar tabela utilizada para a elaboração do mapa. Essa operação pode levar alguns segundos de acordo com a velocidade de conexão e tamanho da tabela. Após o carregamento a tabela irá aparecer conforme demonstrado na figura abaixo.

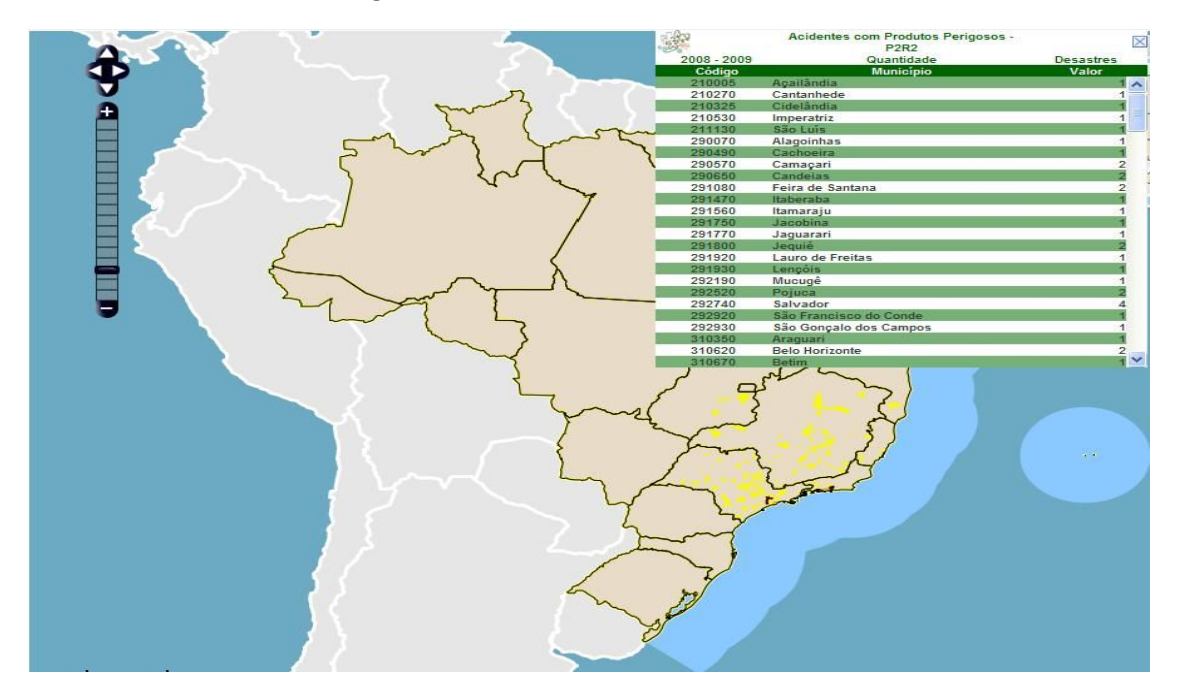

Se você clicar em Exportar CSV, na aba Tabela do Indicador, possibilitará abrir ou salvar a planilha contendo os dados utilizados na elaboração do mapa.

**Atenção:** Verifique se o bloqueador de pop-up está ativado no seu navegador, e caso esteja, desabilite-o.

Abaixo, em característica do indicador, é possível verificar as opções selecionadas para o resultado demonstrado em tela.

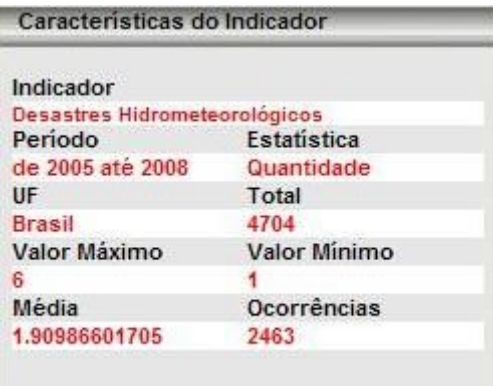

# Aba Legenda

Após a produção do mapa com os dados desejados, podemos ainda inserir uma legenda. Nesse caso devemos ir para a aba Legenda.

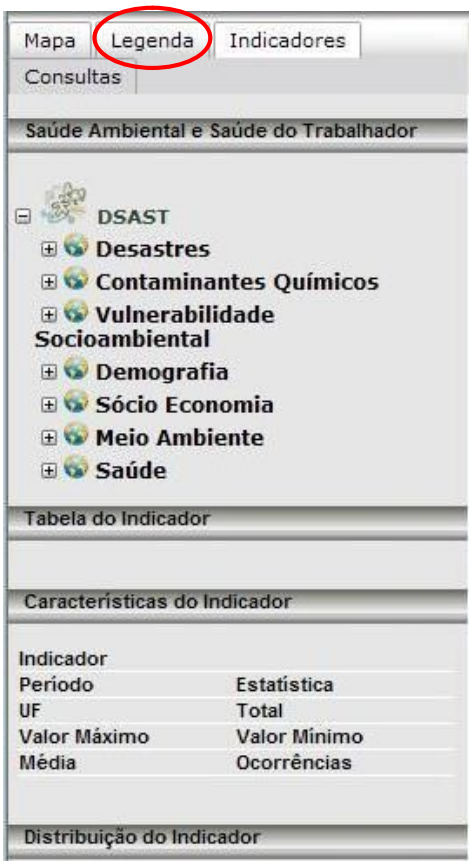

O menu lateral por meio da aba legenda apresentará resumo das opções selecionadas.

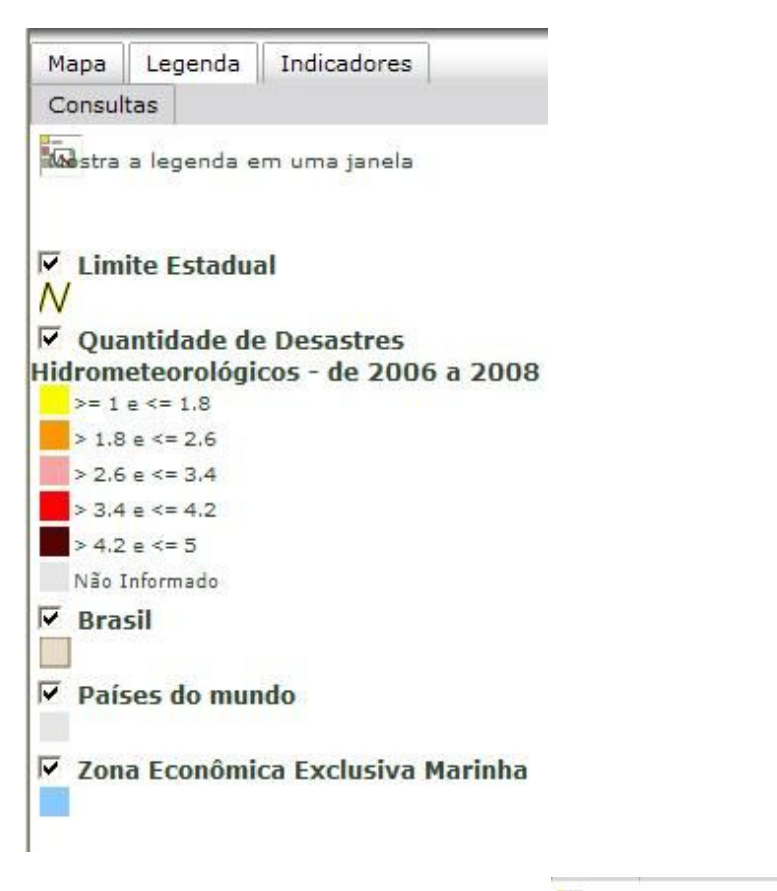

Selecione os dados que deseja que apareça na legenda e clique em **Restra a legenda em uma janela** para "liberar" a Legenda.

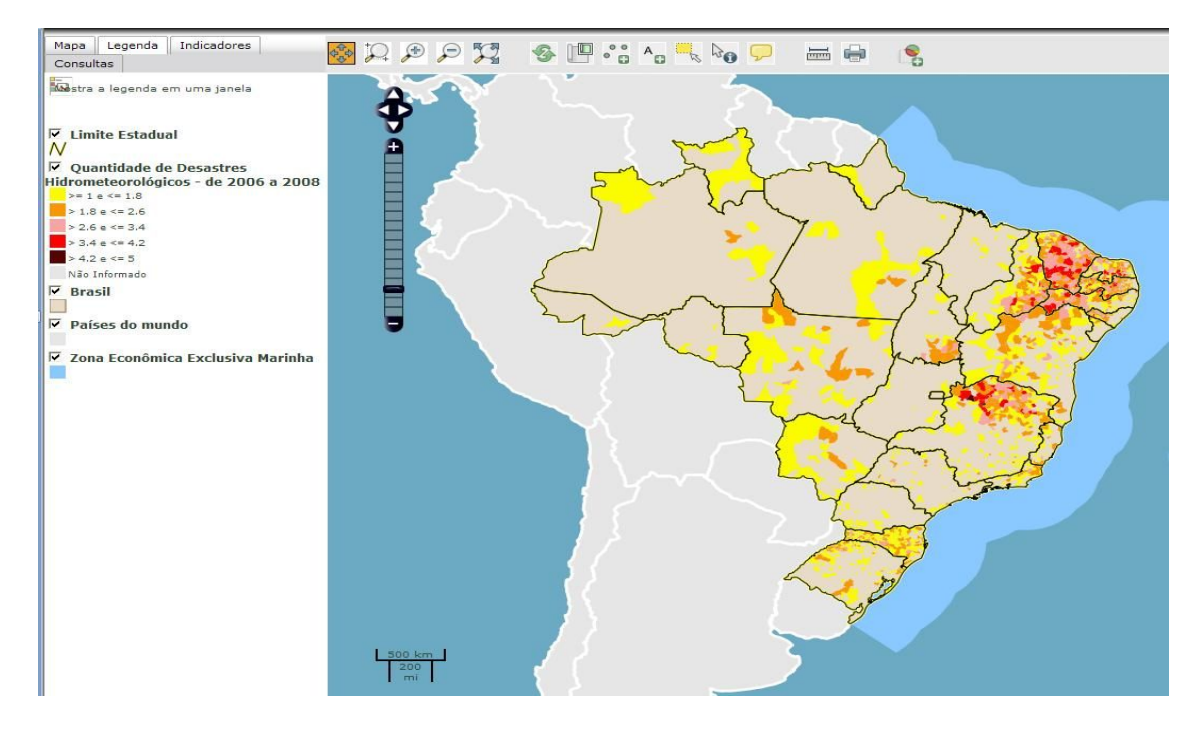

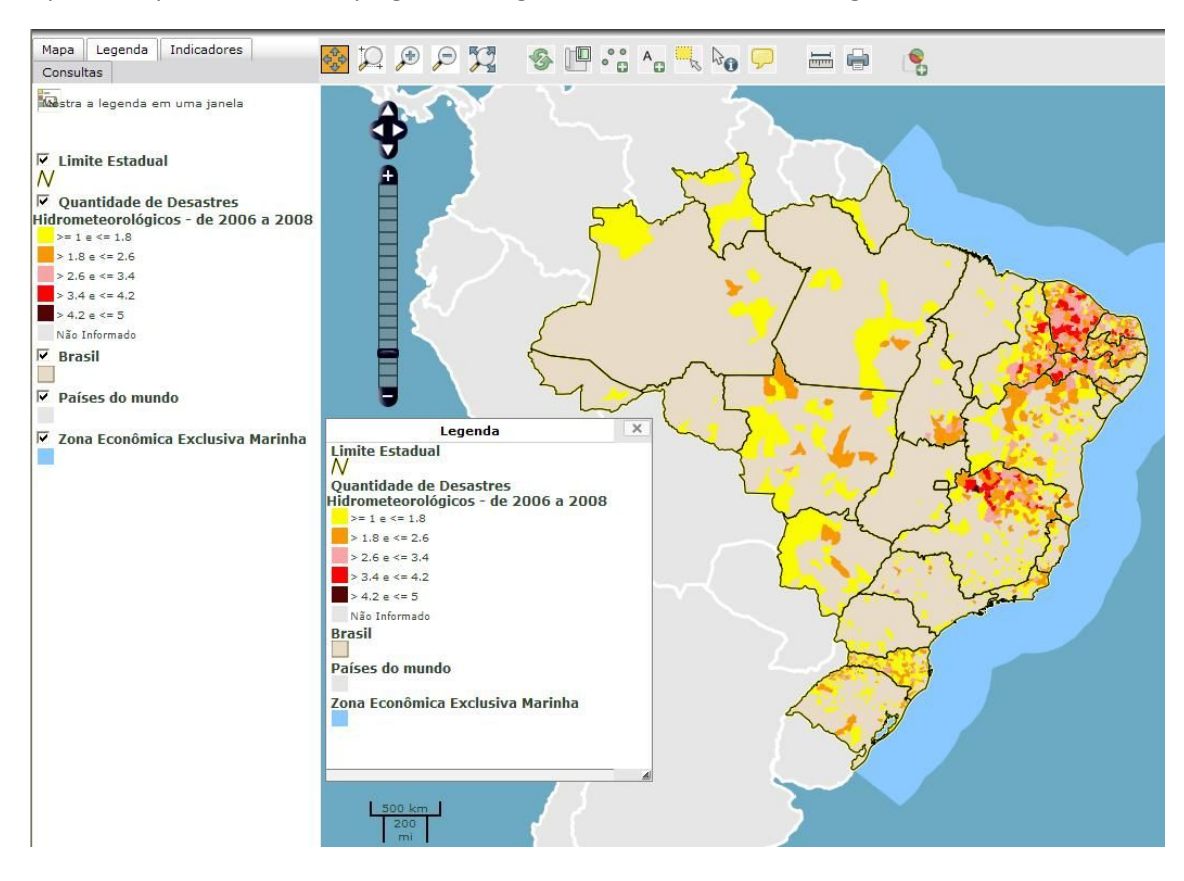

Após esse processo seu mapa ganhará legenda e ficará conforme a figura abaixo.

Para Salvar o mapa basta clicar com o botão direito do mouse, selecionar a opção "Captura". Uma aba no navegador será aberta. Selecione a opção de impressão ou salve o conteúdo.